## MMS/SMSを会話型表示で利用する

#### MMSを送信する

#### $\boxed{1}$

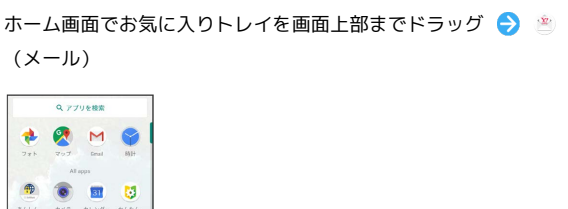

- $\begin{array}{ccccccccccccccccc} \bullet & \bullet & \bullet & \bullet & \bullet & \bullet \end{array}$ SO OS  $\circ$   $\bullet$   $\circ$   $\circ$ OOIM
- ・MMSが選択されているときは、手順 に進んでください。

## $\overline{2}$

MMS

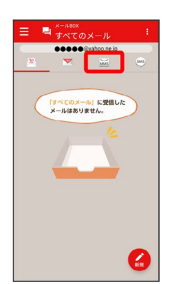

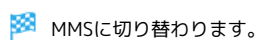

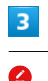

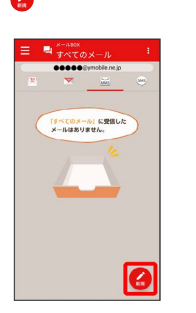

※3 宛先選択画面が表示されます。

 $\overline{4}$ 

送信する宛先を選択 → 決定

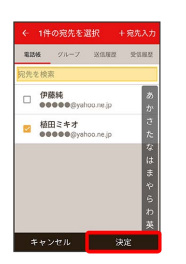

※ メール送受信画面が表示されます。

・ 宛先入力 をタップすると、宛先を直接入力できます。また、入 力した宛先を電話帳に登録することもできます。 ・宛先は複数選択することができます。

## $5<sup>1</sup>$

本文入力欄をタップ 件名/本文を入力

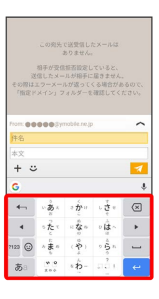

・件名を削除するときは、 ╋ をタップし、 (件名を削除) をタップ します。

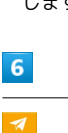

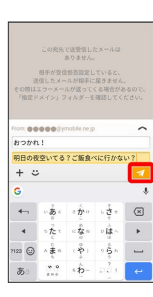

※ MMSが送信されます。

・確認画面が表示されたときは、画面に従って操作してください。

#### SMSを送信する

#### $\blacksquare$

ホーム画面でお気に入りトレイを画面上部までドラッグ → (メール)

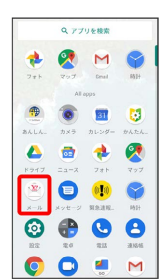

・SMSが選択されているときは、手順 <mark>3</mark> に進んでください。

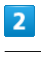

SMS

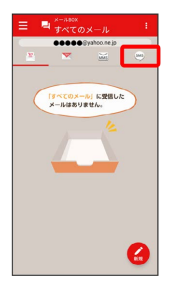

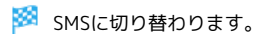

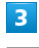

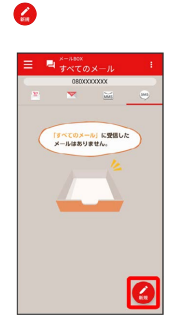

※2 宛先選択画面が表示されます。

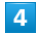

送信する宛先をタップ

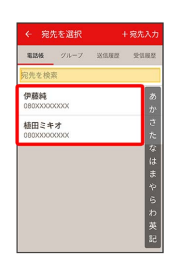

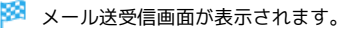

· [宛先入力] をタップすると、宛先を直接入力できます。また、入 力した宛先を電話帳に登録することもできます。

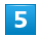

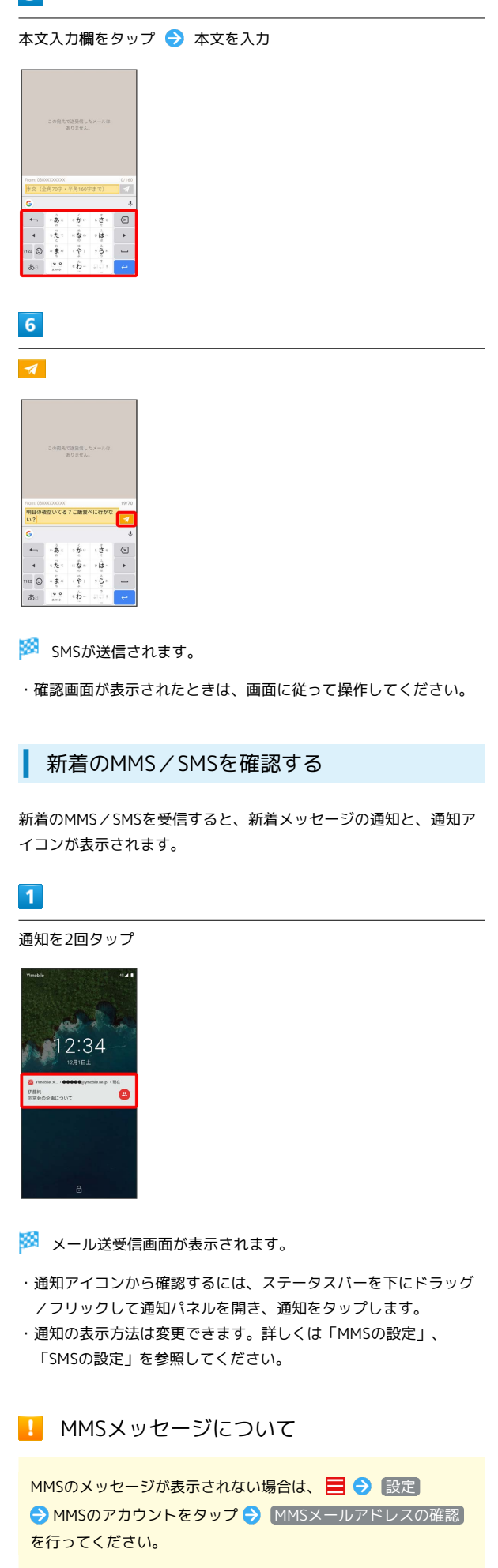

#### 手動でMMSを受信する

・SMSは手動で受信できません。すべて自動で受信されます。

#### $\boxed{1}$

ホーム画面でお気に入りトレイを画面上部までドラッグ (メール)

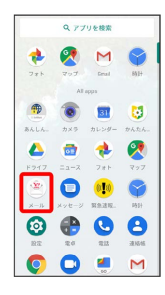

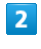

■ → メール問い合わせ

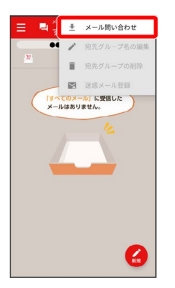

※ 手動でMMSを受信します。

・メールBOX画面で下にドラッグ/フリックしても新着のMMSを確 認できます。

MMSを返信する

#### $\overline{1}$

メール送受信画面で本文を入力

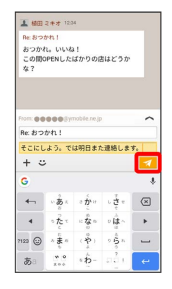

**※ MMSが送信されます。** 

・確認画面が表示されたときは、画面に従って操作してください。

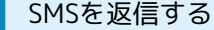

#### $\overline{1}$

メール送受信画面で本文を入力●

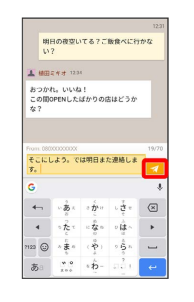

SMSが送信されます。

・確認画面が表示されたときは、画面に従って操作してください。

#### MMSを確認する

#### $\overline{1}$

ホーム画面でお気に入りトレイを画面上部までドラッグ ● き (メール)

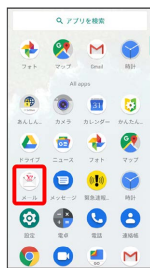

・MMSが選択されているときは、手順 に進んでください。

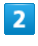

MMS

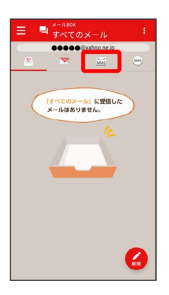

**※ MMSに切り替わります。** 

## $\overline{\mathbf{3}}$

■ ◆ すべてのメール / 電話帳登録済み) / 指定ドメイ ン / 未登録 / 迷惑メール 電話格登録済み **@** BEFXYY  $\frac{1}{2}$ ■自動バック7  $\alpha$  as  $\bullet$  smse  $0$  corrucout  $\mathbf{0}$  ヘルプ・お問い合わせ ※ メールBOX画面が表示されます。 ・電話帳に登録済みの相手とのメールを確認するときは、 電話帳登 録済み をタップします。

- ・指定ドメインに設定した相手とのメールを確認するときは、 指定 ドメイン をタップします。
- ・電話帳に未登録の相手とのメールを確認するときは、 未登録 を タップします。
- ・迷惑メールを確認するときは、 <sup>[</sup>迷惑メール] をタップします。
- ・相手を限定せずに、迷惑メール以外の受信したすべてのメールを 確認するときは、 すべてのメール をタップします。

## $\overline{4}$

宛先グループ(相手)をタップ

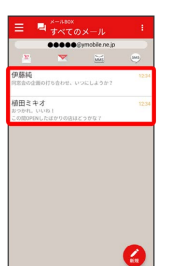

※ メール送受信画面が表示されます。

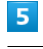

メールをタップ → 詳細

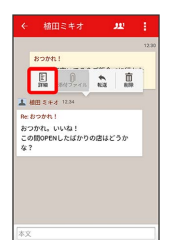

※ メール詳細画面が表示されます。

### SMSを確認する

## $\overline{1}$ ホーム画面でお気に入りトレイを画面上部までドラッグ → 割 (メール) **Q** 779688 **A & H &**  $\begin{array}{ccc}\n\bullet & \bullet & \bullet & \mathcal{O}\n\end{array}$  $\circ$   $\bullet$   $\circ$   $\circ$

00 . .

・SMSが選択されているときは、手順 <mark>3</mark> に進んでください。

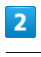

SMS

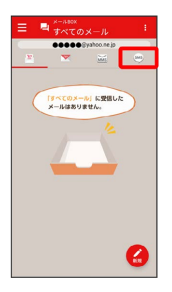

**※ SMSに切り替わります。** 

## $\overline{\mathbf{3}}$

■ ◆ すべてのメール / 電話帳登録済み / [未登録 / 迷惑メール

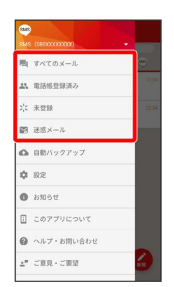

※ メールBOX画面が表示されます。

・電話帳に登録済みの相手とのメールを確認するときは、 電話帳登 録済み をタップします。

- ・電話帳に未登録の相手とのメールを確認するときは、 未登録 を タップします。
- ・迷惑メールを確認するときは、 迷惑メール をタップします。
- ・相手を限定せずに、迷惑メール以外の受信したすべてのメールを 確認するときは、 すべてのメール をタップします。

# 宛先をタップ Ξ ■ \*<sup>-asox</sup><br>Ξ ■ <del>γ</del>×τοχ-*η* 田ミキオ a

※ メール送受信画面が表示されます。

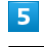

 $\overline{4}$ 

メールをタップ → 詳細

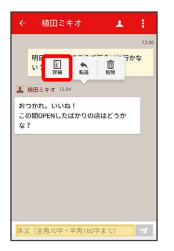

※ メール詳細画面が表示されます。

メールBOX画面について  $\cdot$  1 <br>植田ミキオ  $\frac{125}{11}$ Ø 1 未読メール件数 アイコン こうしょう 説明 送信に失敗したメールあり $\mathbf{I}$ 

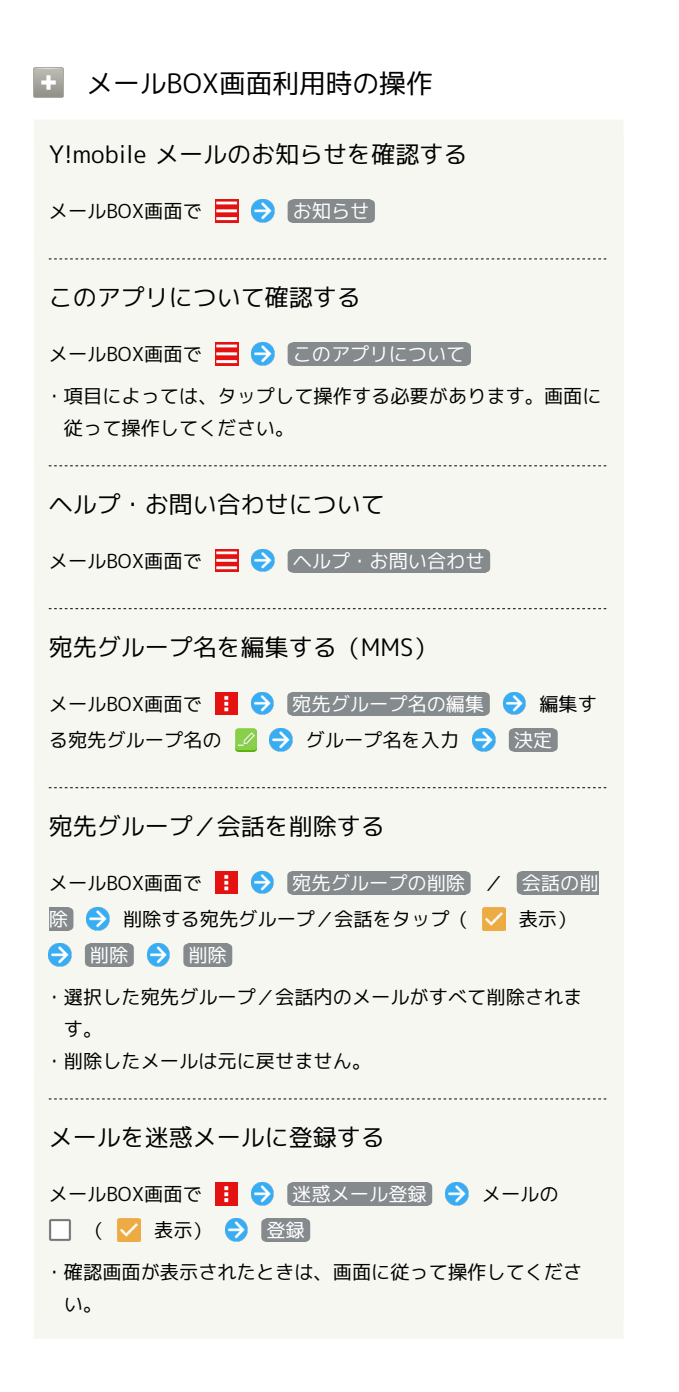

```
メール送受信画面について
```
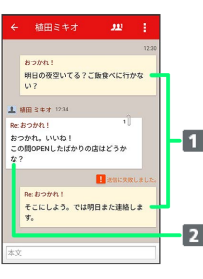

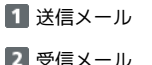

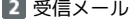

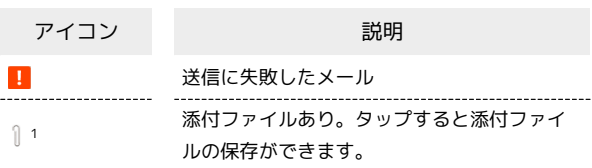

1 SMSの場合は、表示されません。

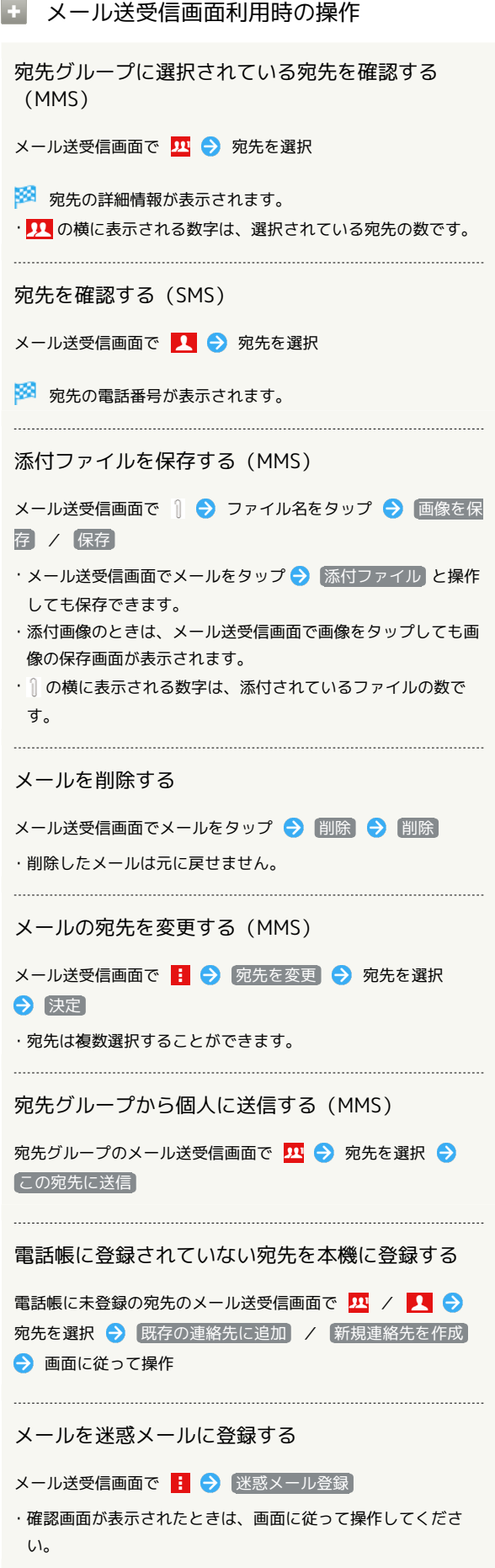

メール詳細画面について

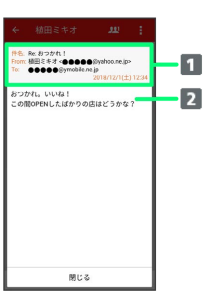

件名1/差出人/宛先/送受信日時など 本文

1 SMSの場合は、表示されません。

■ ファイルを添付する

## $\overline{1}$

MMS作成中に + → ファイルを添付

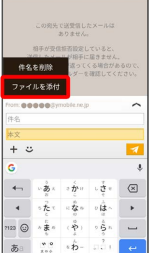

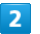

画面に従ってファイルを添付

※ ファイルが添付されます。

## ■ 顔文字/イラストを入力する

#### $\boxed{1}$

MMS作成中に じ この発先で送受信したメールは<br>ありません。 ーーーーーーーーーーーーーーーー<br>送信したメールが指手に基まませ<br>Eの際はエフーメールが返ってくる場合<br>「暗定ドメイン」フォルダーを確認して - 00000  $\overline{\phantom{a}}$ e- $\overline{\mathbf{R}}$  $\begin{array}{c|c|c}\n\hline\n\text{0}\n\end{array}\n\rightarrow\n\begin{array}{c|c}\n\hline\n\text{0}\n\end{array}$  $\begin{array}{c|c|c}\n\downarrow & & \circ \\
\downarrow & & \circ \\
\downarrow & & \circ \\
\downarrow & & \circ \\
\downarrow & & \circ \\
\downarrow & & \circ \\
\downarrow & & \circ \\
\downarrow & & \circ \\
\downarrow & & \circ \\
\end{array}$ 。嘉 一番の  $\begin{array}{c}\n\circ \stackrel{\circ}{\mathcal{R}} \circ \\
\circ \stackrel{\circ}{\mathcal{R}} \circ \\
\circ \stackrel{\circ}{\mathcal{R}} \circ\n\end{array}$ あ  $\overline{2}$ ■顔文字 / イラスト ● 顔文字/イラストをタップ

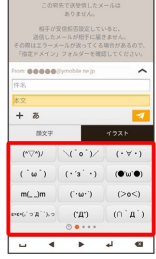

※3 顔文字/イラストが入力されます。

・あ をタップすると、文字入力のキーボードに戻ります。